## SETUP 0365 ON MAIL APP FOR MAC IOS

- 1. From the Home screen, tap on Settings, then Accounts & Passwords, then Add Account.
- 2. Select the option Exchange from the list. Enter the information below:

Email: firstname.lastname@utoronto.ca Password: your UTORid password

Description: a name for your mail account (e.g. Office 365, UTmail+, work email, etc.)

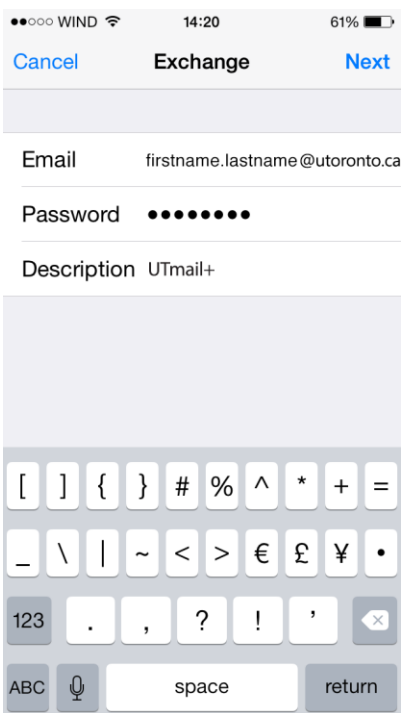

If you are asked for more information, you can also add: Server: outlook.office365.com Domain: blank Username: firstname.lastname@utoronto.ca

- 3. Once the Mail app has connected to the Exchange server, you'll be asked if you want to sync your contacts, email, calendars, etc. Select your preferred options and tap Save.
- 4. Once finished, you can launch your Mail app from the Home screen. It may take some time to synchronize your mail items with your mobile device.